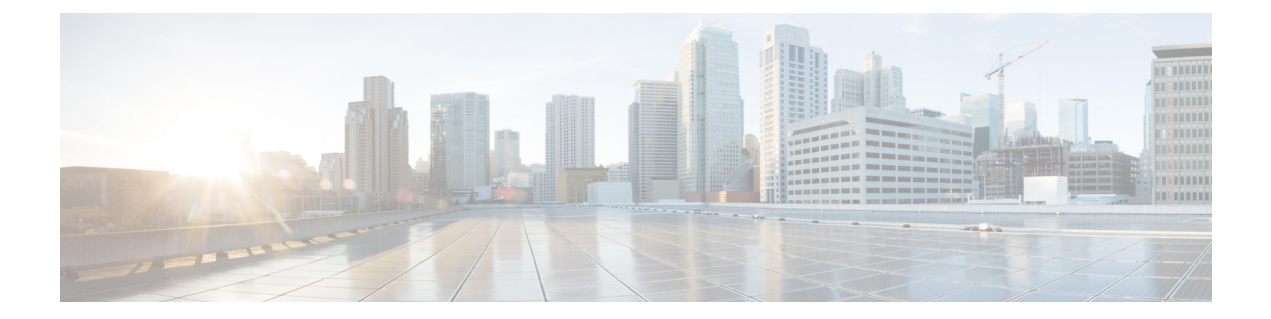

# **[**サービス(**Service**)**]**ページのフィールド 参照

ここでは、Cisco Prime Infrastructure の [サービス(Services)] タブにあるフィールドについて 説明します。

- [ゲストユーザ (Guest User) ] [フィールドの説明](#page-0-0) (1 ページ)
- •フィールド参照: パフォーマンス ルーティング ページの [フィルタオプション (Filter Options)  $(3 \sim -\gamma)$
- モビリティ サービス エンジン (MSE) ページのフィールド参照 (5 ページ)
- [フィールド参照:統合アクセス](#page-12-0) テンプレート (13 ページ)
- [モビリティサービス (Mobility Services) ] [フィールドの説明](#page-16-0) (17 ページ)

# <span id="page-0-0"></span>**[**ゲストユーザ(**Guest User**)**]** フィールドの説明

次に、[サービス (Services) ] > [ゲスト ユーザ (Guest User) ] > [ゲスト ユーザの追加 (Add Guest User)] > [新しいコントローラ テンプレート(New Controller Template)] にあるフィー ルドについて説明します。

- [ゲストユーザ(Guest User)] > [[ゲストユーザの追加\(](#page-0-1)Add Guest User)] > [新しいコント ローラテンプレート (New Controller Template) ]>[全般 (General)] タブ
- [ゲストユーザ (Guest User) ] > [ゲストユーザの追加 (Add Guest User) ] > [新しいコント ローラ テンプレート (New Controller Template) ] > [詳細 (Advanced) ] タブ

# <span id="page-0-1"></span>**[**ゲストユーザ(**GuestUser**)**]>[**ゲストユーザの追加(**AddGuestUser**)**] > [**新しいコントローラテンプレート(**New Controller Template**)**] > [**全 般(**General**)**]** タブ

次の表で、「サービス (Services) 1>「ゲストユーザ (Guest User) 1>「ゲストユーザの追加 (Add Guest User) 1> [新しいコントローラ テンプレート (New Controller Template) 1> [全般 (General)] ページにあるフィールドについて説明します。

[ゲストューザ (Guest User) ] > [ゲストューザの追加 (Add Guest User) ] > [新しいコントローラ テンプレート (New Controller Template) ] > [詳 細(**Advanced**)**]** タブ

表1: /ゲストユーザ (Guest User) ]> /ゲストユーザの追加 (Add Guest User) ]> (新しいコントローラテンプレート (New Controller Template) ]> [全般 (**General**)**]** タブ フィールドの説明

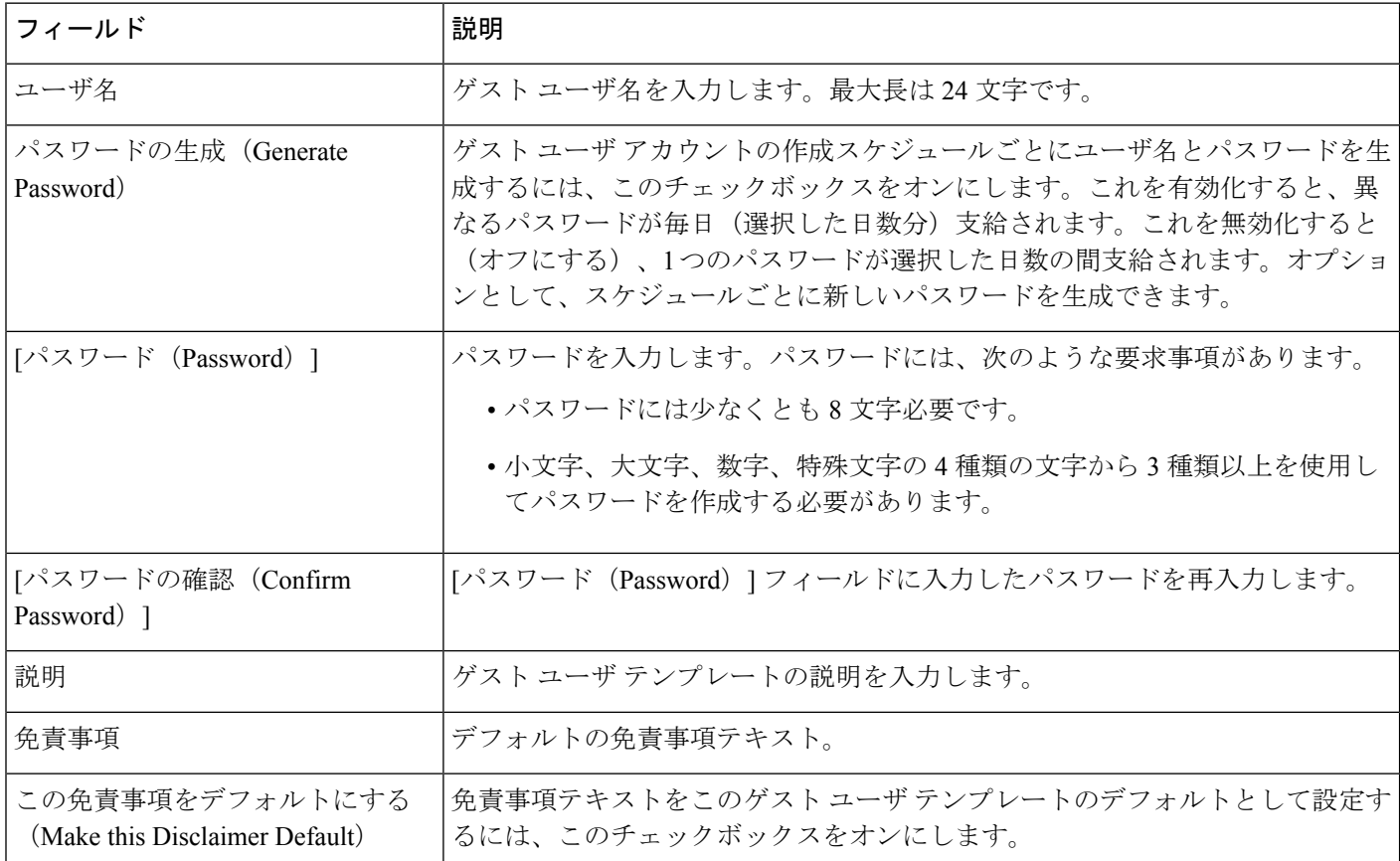

# <span id="page-1-0"></span>**[**ゲストユーザ(**GuestUser**)**]>[**ゲストユーザの追加(**AddGuestUser**)**] > [**新しいコントローラ テンプレート(**New Controller Template**)**] > [**詳 細(**Advanced**)**]** タブ

次の表で、[運用 (Operate) ] > [運用ツール (Operational Tools) ] > [ワイヤレス (Wireless) ] > [ゲストユーザ (Guest User) ] > [ゲストユーザの追加 (Add Guest User) ] > [新しいコントロー ラ テンプレート(New Controller Template)] > [詳細(Advanced)] にあるフィールドについて 説明します。

表 2:[ゲストユーザ (Guest User) ]>[ゲストユーザの追加 (Add Guest User) ]>[新しいコントローラテンプレート (New Controller Template) ]>[詳細 (**Advanced**)**]** タブのフィールドの説明

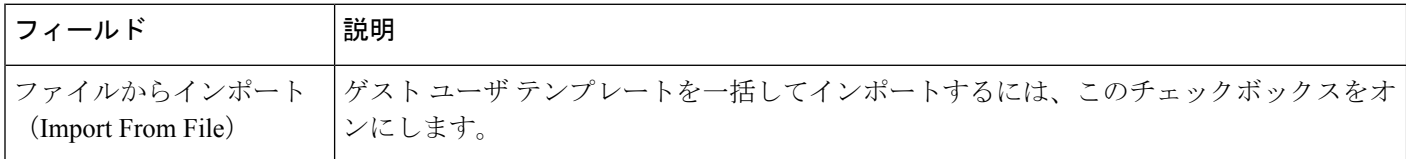

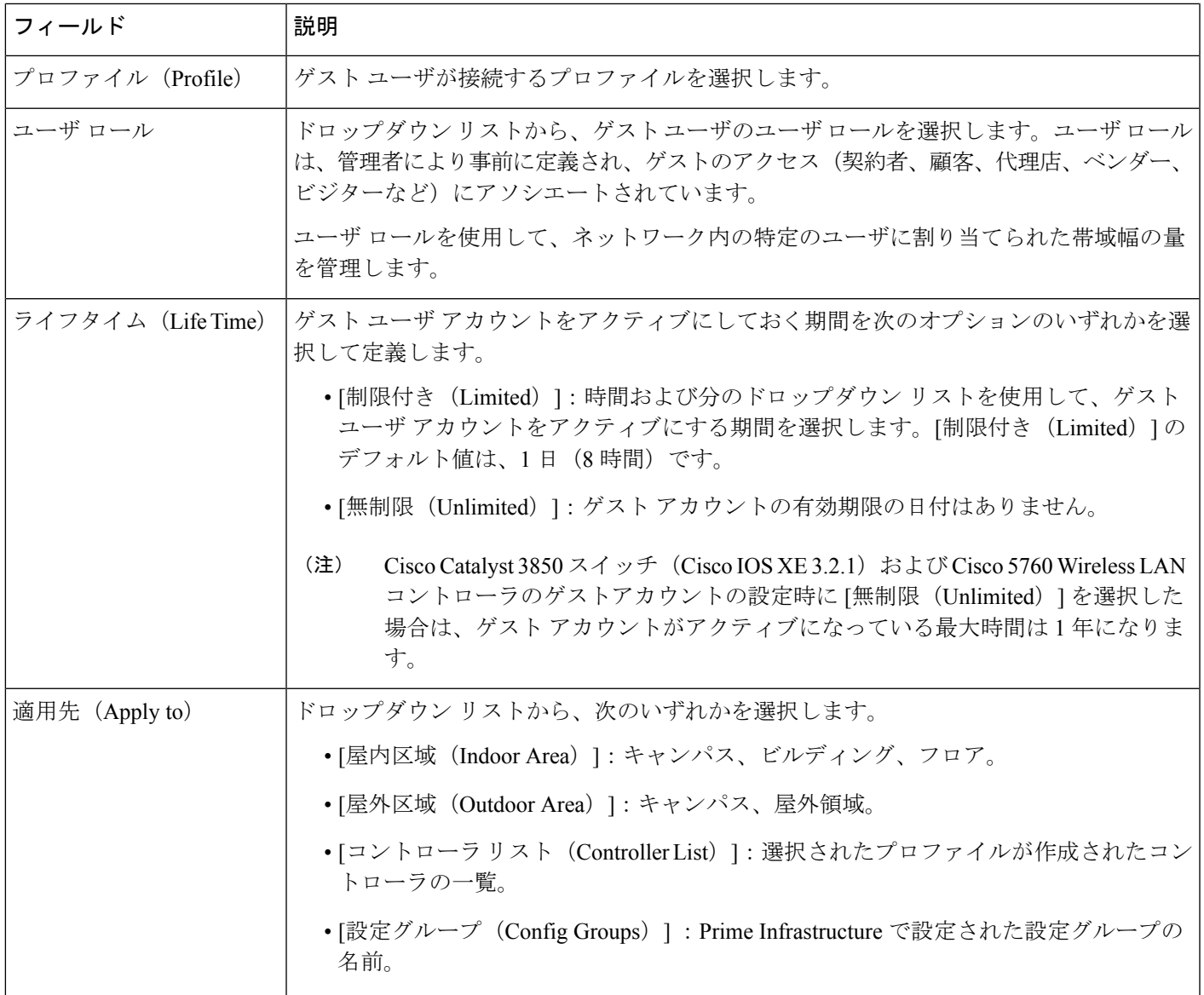

# <span id="page-2-0"></span>フィールド参照:パフォーマンスルーティングページの **[**フィルタオプション(**Filter Options**)**]**

次の表に、PfRモニタリングページで使用できるさまざまなフィルタオプションを示します。

表 **<sup>3</sup> :** フィルター オプション(**Filter Options**)

 $\overline{\phantom{a}}$ 

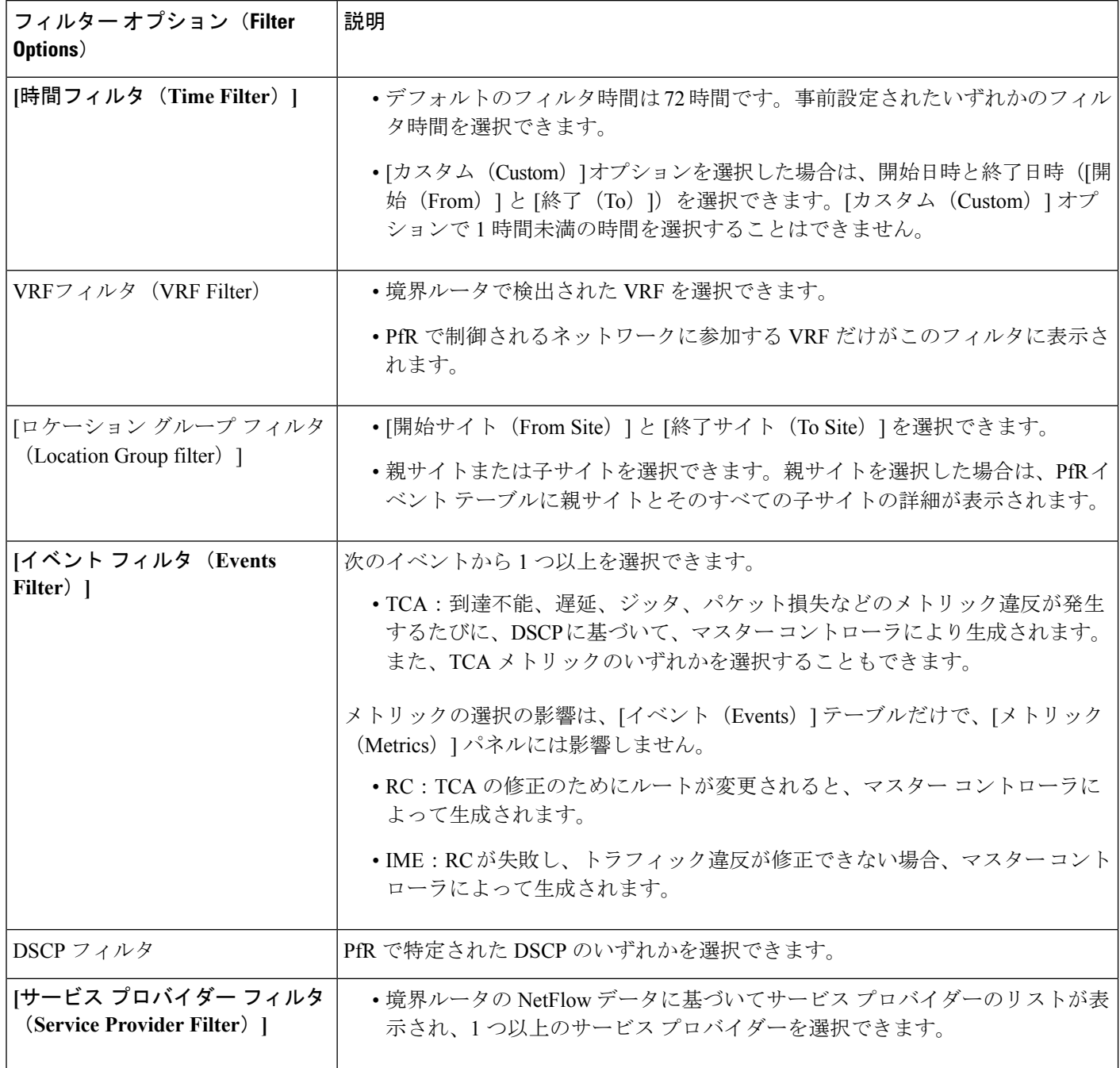

# <span id="page-4-0"></span>モビリティサービスエンジン(**MSE**)ページのフィール ド参照

次に、MSE ページのフィールドについて説明します。

- •[フィールド参照:](#page-4-1) MSE ロケーション パラメータ
- [フィールド参照:](#page-6-0)MSE 通知パラメータ
- MSE [アラーム詳細ページのフィールド参照](#page-7-0)
- MSE クライアント [ページのフィールド参照](#page-8-0)
- フィールド参照:MSE [のコンテキスト認識型パートナーとタグ](#page-11-0) エンジン ステータス

### <span id="page-4-1"></span>フィールド参照:**MSE** ロケーション パラメータ

次の表に、[サービス (Services) ] > [モビリティサービス (Mobility Services) ] > [モビリティ サービスエンジン (Mobility Services Engines) ]>[コンテキスト認識型サービス (Context Aware Service) ] > [ロケーションパラメータ (Location Parameters) ] のフィールドを示します。

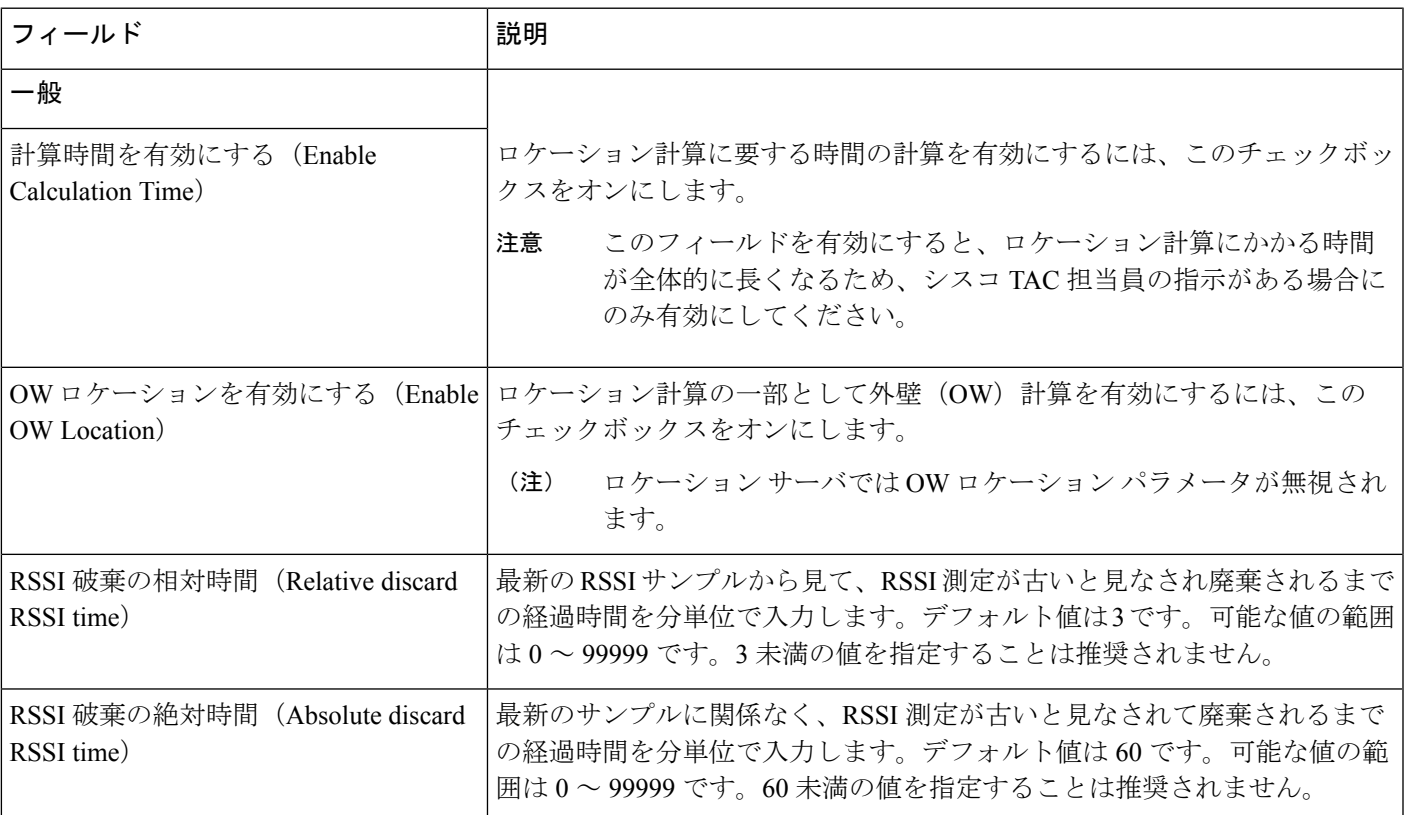

### 表 **<sup>4</sup> : Location Parameters**

 $\overline{\phantom{a}}$ 

Ι

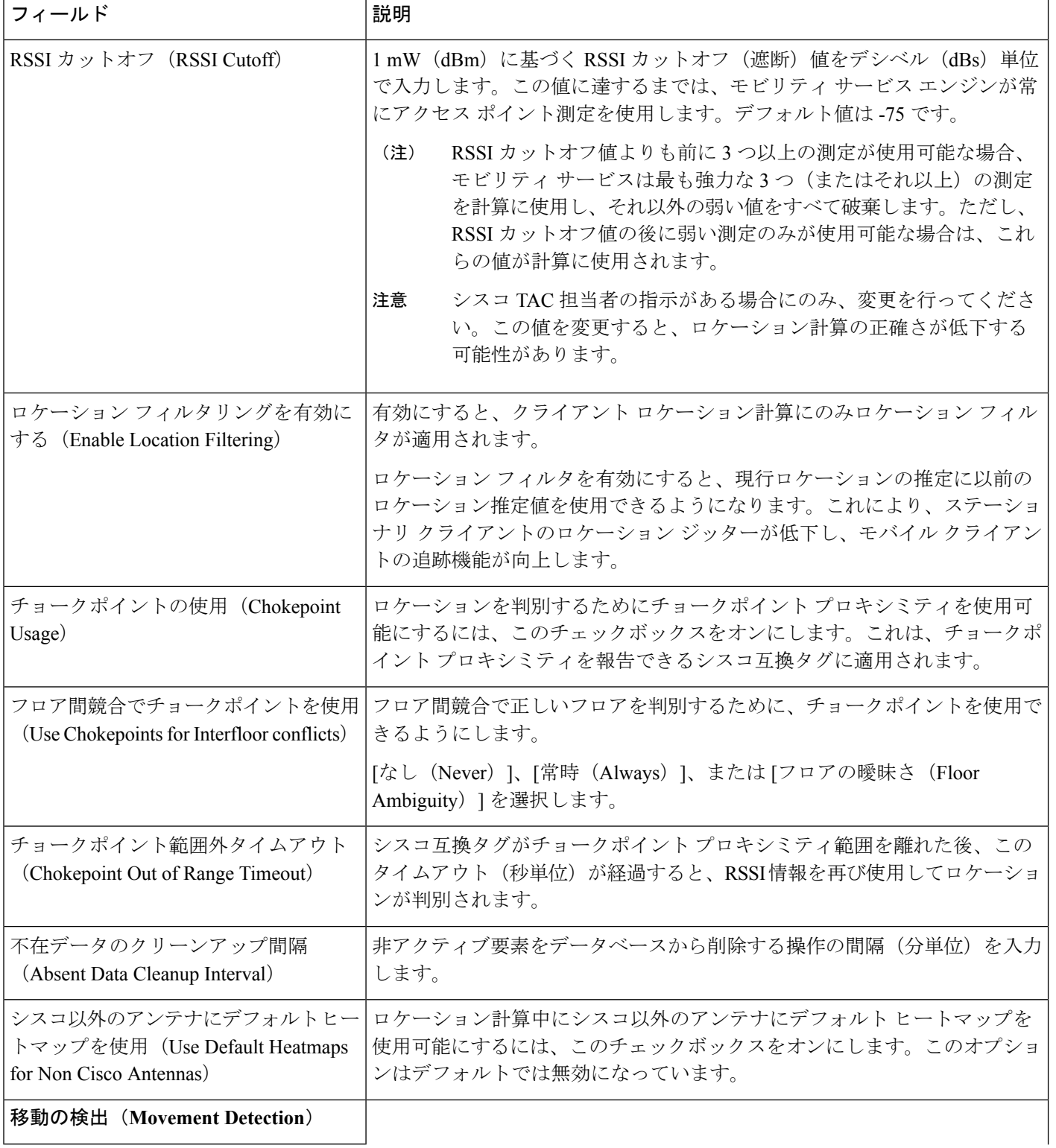

l,

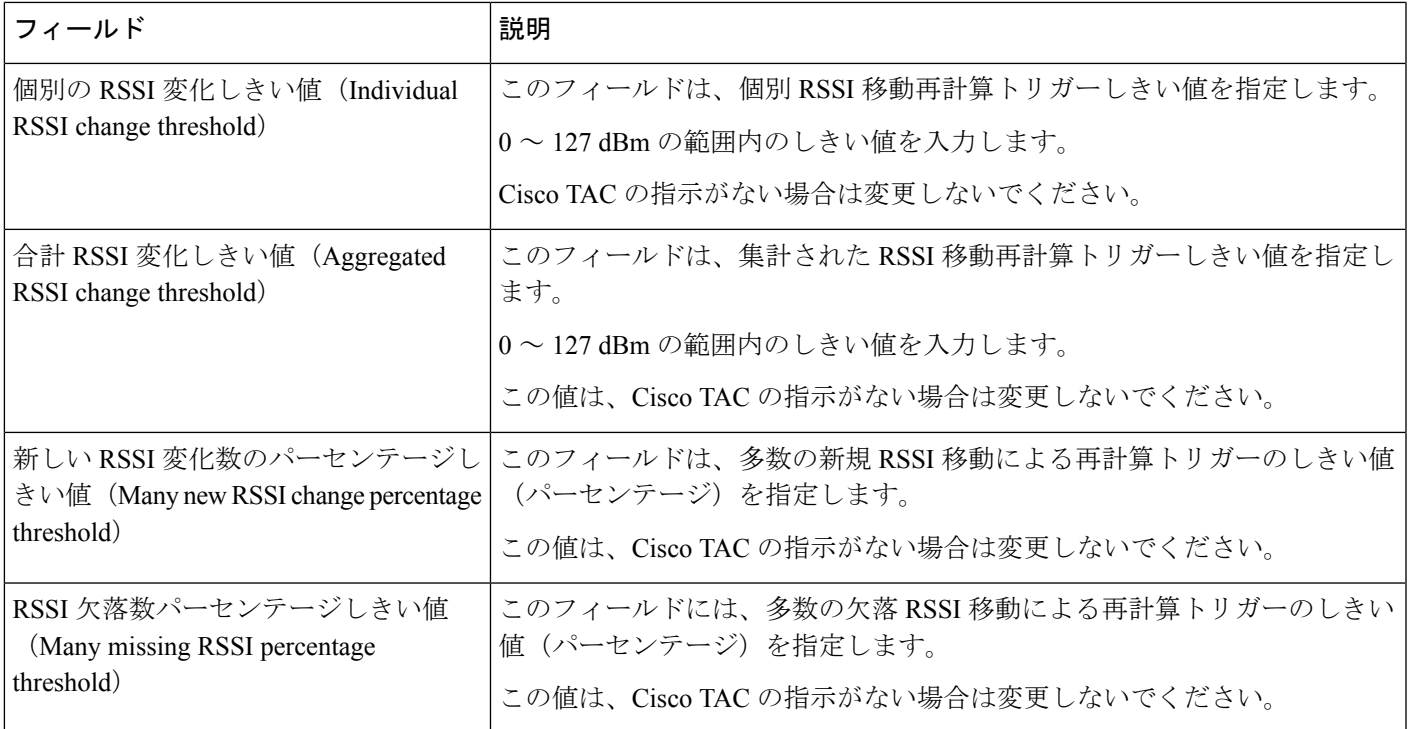

## <span id="page-6-0"></span>フィールド参照:**MSE** 通知パラメータ

次の表に、[サービス (Services) ] > [モビリティ サービス (Mobility Services) ] > [モビリティ サービス エンジン (Mobility Services Engines) ] > [通知パラメータ (Notification Parameters) ] のフィールドを示します。

表 **5 :** ユーザ設定の条件付き**/**ノースバウンド通知パラメータ

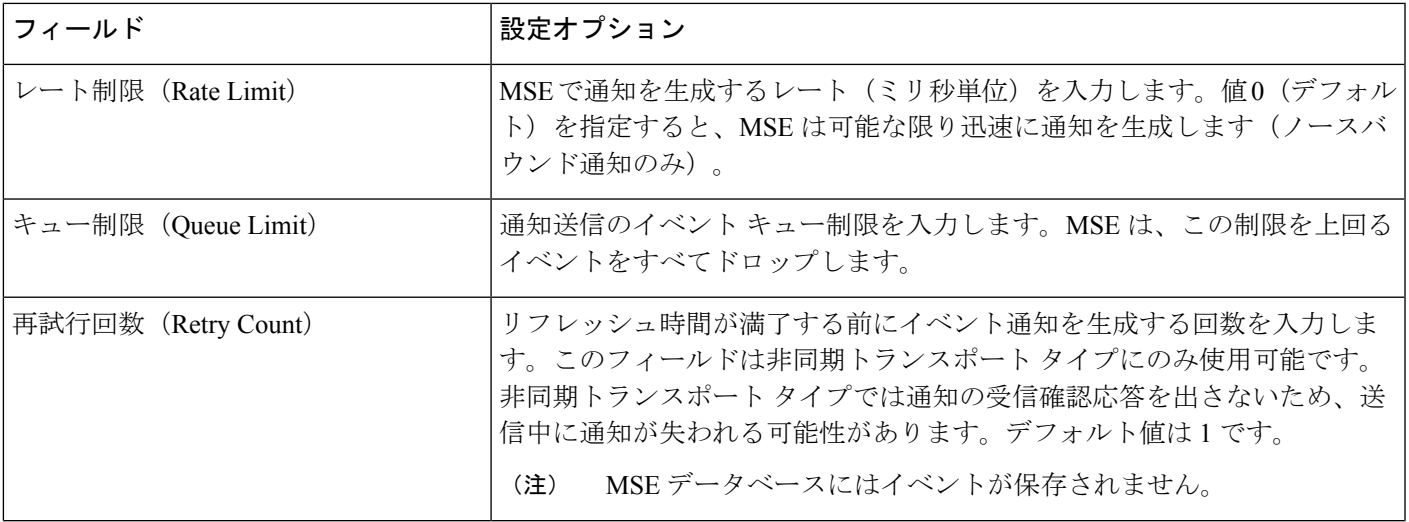

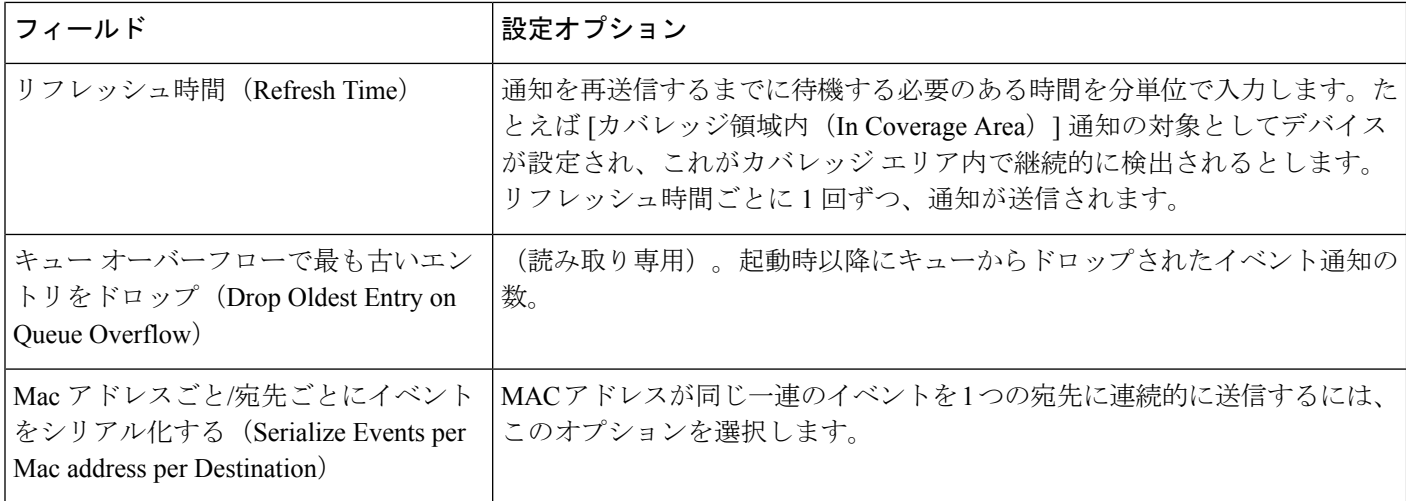

## <span id="page-7-0"></span>**MSE** アラーム詳細ページのフィールド参照

次の表に、MSE アラーム詳細ページのフィールドの説明を示します。

表 **6 : MSE** アラーム詳細

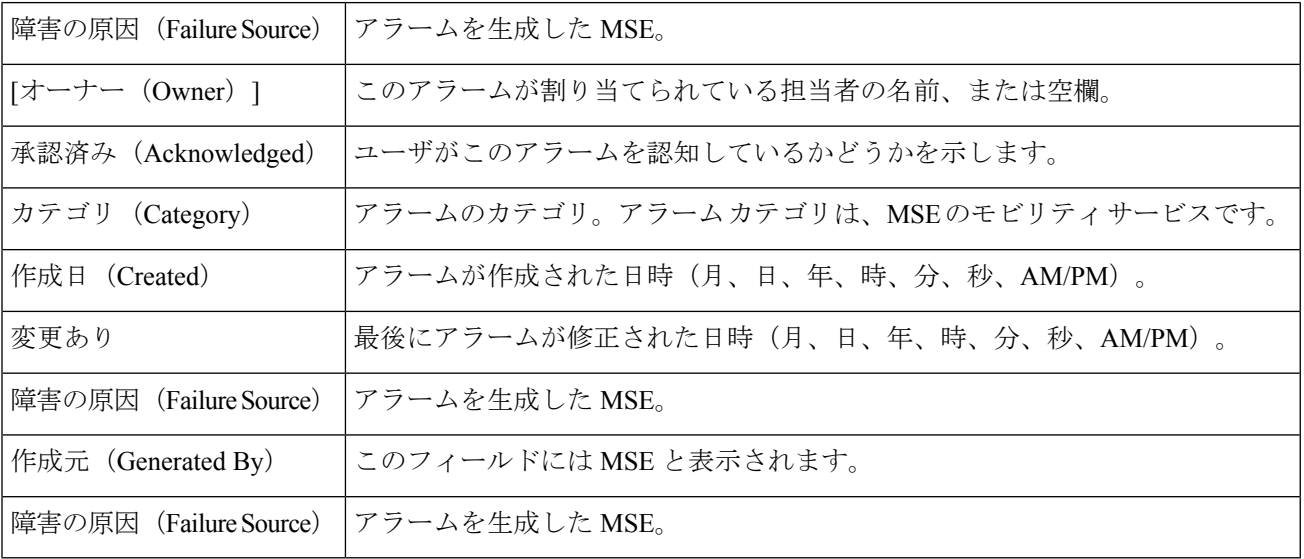

アラームのタイプによって、全般的な情報が異なる場合があります。たとえば、アラーム詳細 の中に、ロケーションおよびスイッチ ポート トレーシング情報が含まれる場合もあります。

- [関連アラーム リスト(Related Alarm List)]:特定の攻撃に関連するすべてのアラームを 示します。
- [不正クライアントの詳細 (Rogue Client Details)]: 不正なクライアントに関する情報を表 示します。
- [注釈(Annotations)]:このテキスト ボックスに新しい注釈を入力して [追加(Add)] を クリックすると、アラームが更新されます。注釈は[注釈(Annotations)]表示ページに表 示されます。
- [メッセージ(Messages)]:アラームに関する情報が表示されます。
- デバイスの詳細 (Device Details)
- [スイッチ ポート トレース(Switch Port Tracing)]
- [ロケーション通知 (Location Notification) ]
- [マップ位置 (Map Location)]
- [デバイス イベント (Device Events) ]
- [関連履歴(Related History)]
- [監査レポート(AuditReport)]:クリックして、設定監査アラームの詳細を表示します。 このレポートは、設定監査アラームにのみ使用できます。

監査の矛盾が設定グループに施行されると、設定監査アラームが生成されます。施行が失敗す ると、設定グループに[重大(Critical)]アラームが生成されます。施行が成功すると、設定グ ループに [あまり重大でない(Minor)] アラームが生成されます。アラームには監査レポート へのリンクがあり、各コントローラの矛盾のリストを表示できます。

• [イベント履歴(Event History)] : [MSE アラーム イベント(MSE Alarm Events)] ページ を開き、このアラームのイベントを表示します。アラームページが複数ある場合は、ペー ジ番号および他のページへ移動するためのスクロール矢印がページ上部に表示されます。 これらのスクロール矢印を使用して、その他のアラームを表示します。

### <span id="page-8-0"></span>**MSE** クライアント ページのフィールド参照

次の表に、MSE クライアント ページのフィールドの説明を示します。

#### 表 **<sup>7</sup> : MSE** クライアント詳細

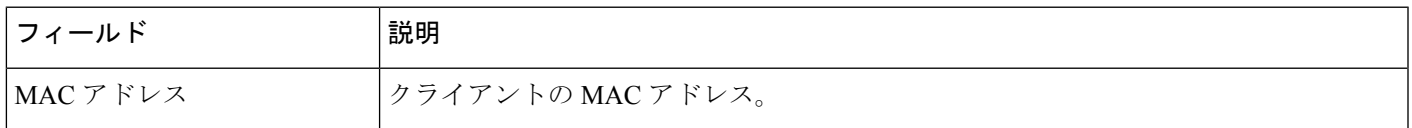

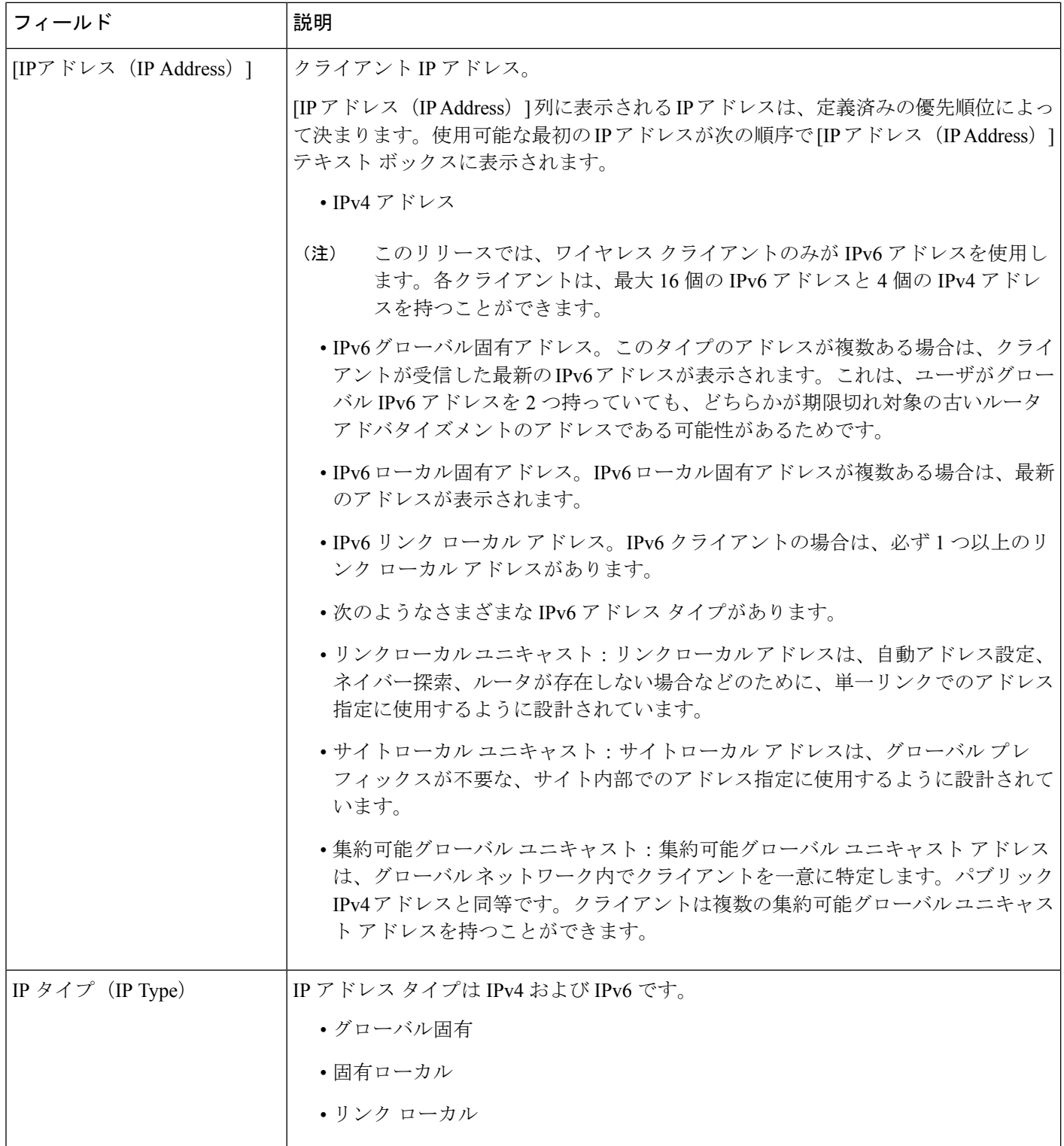

Ι

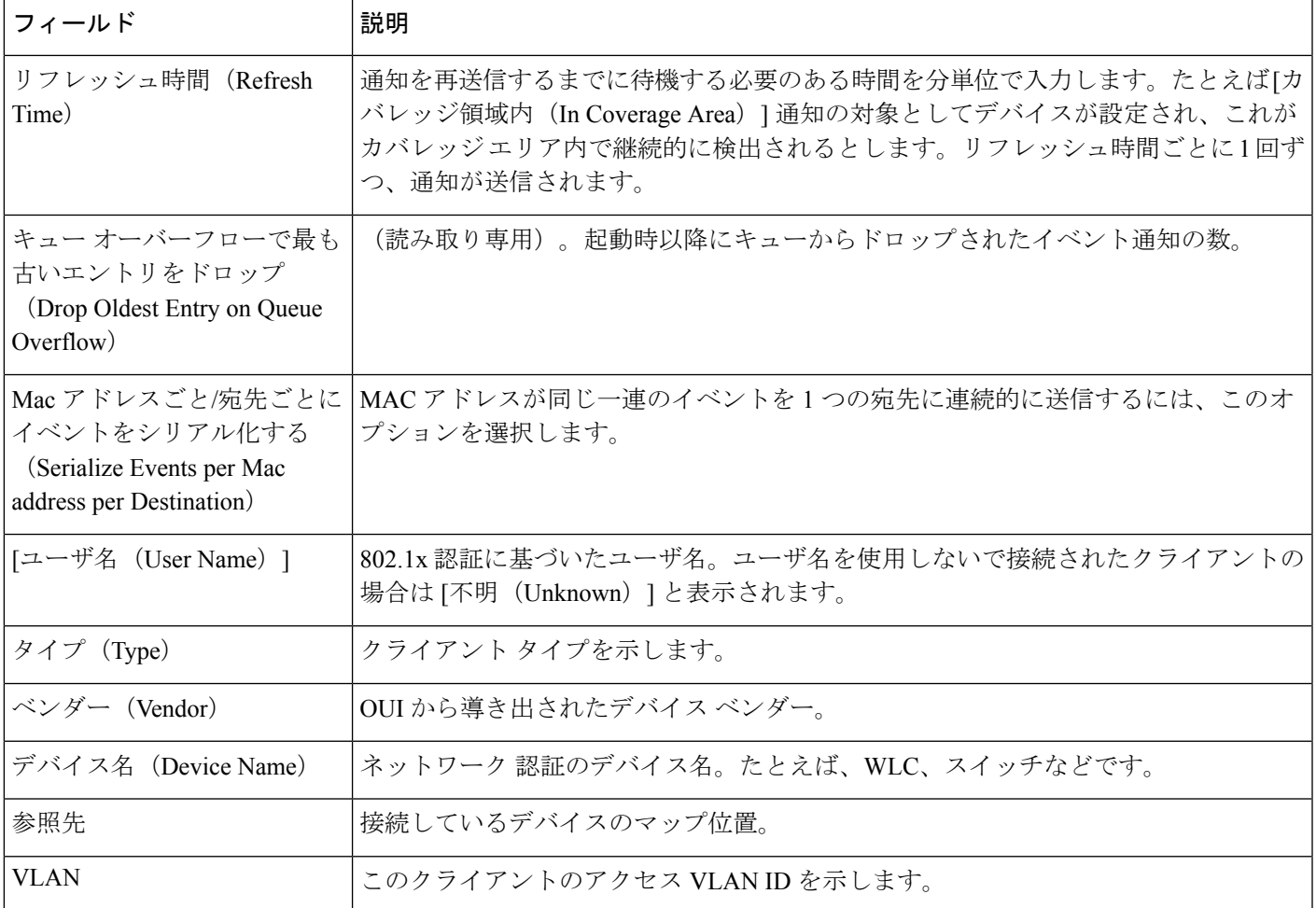

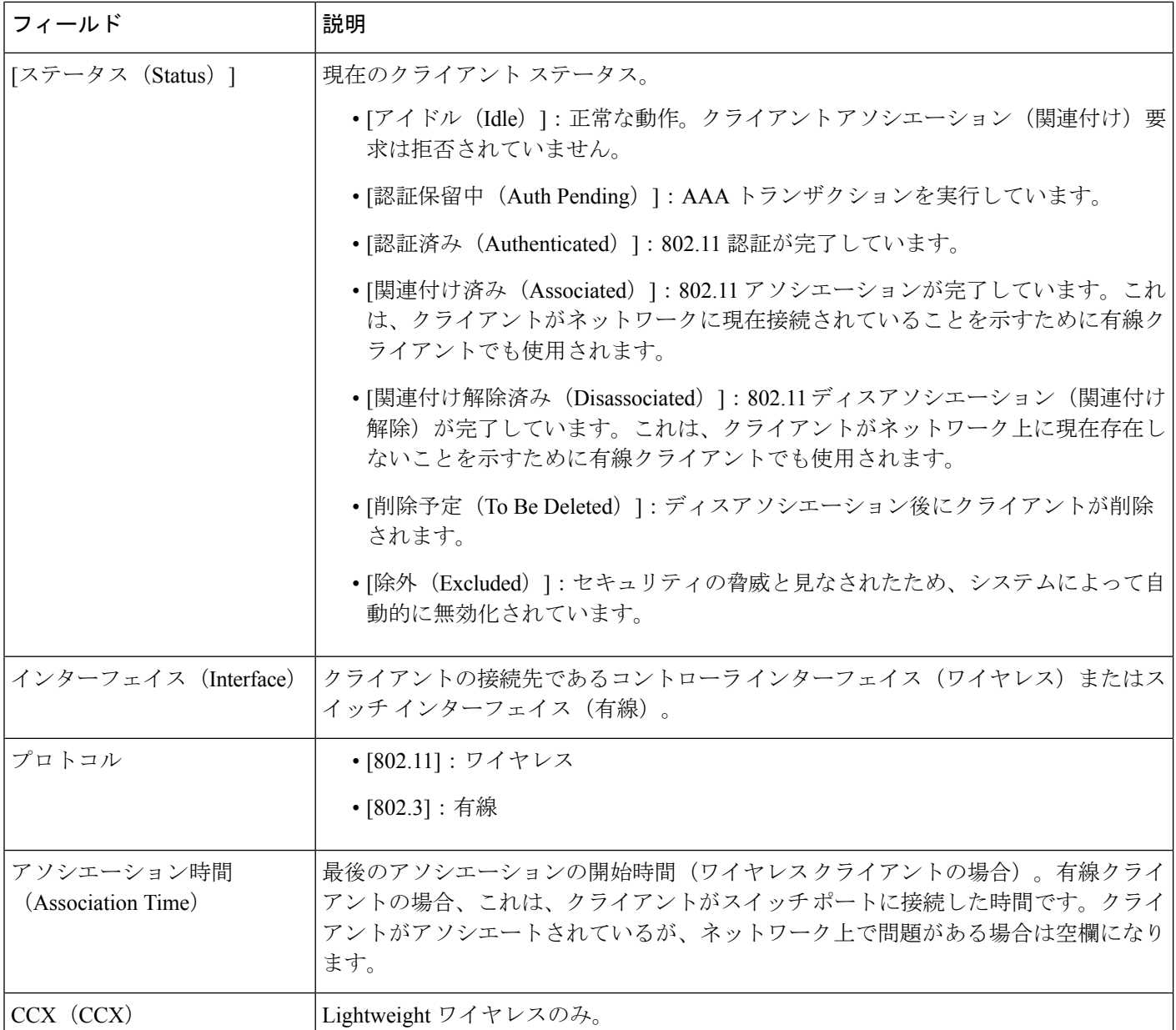

# <span id="page-11-0"></span>フィールド参照:**MSE**のコンテキスト認識型パートナーとタグエンジ ン ステータス

次の表は、Aeroscout Tag Engine の [タグエンジンステータス (Tag Engine Status) ] ページの フィールドについて説明しています。

表 **8 :** パートナー エンジン ステータスのフィールド

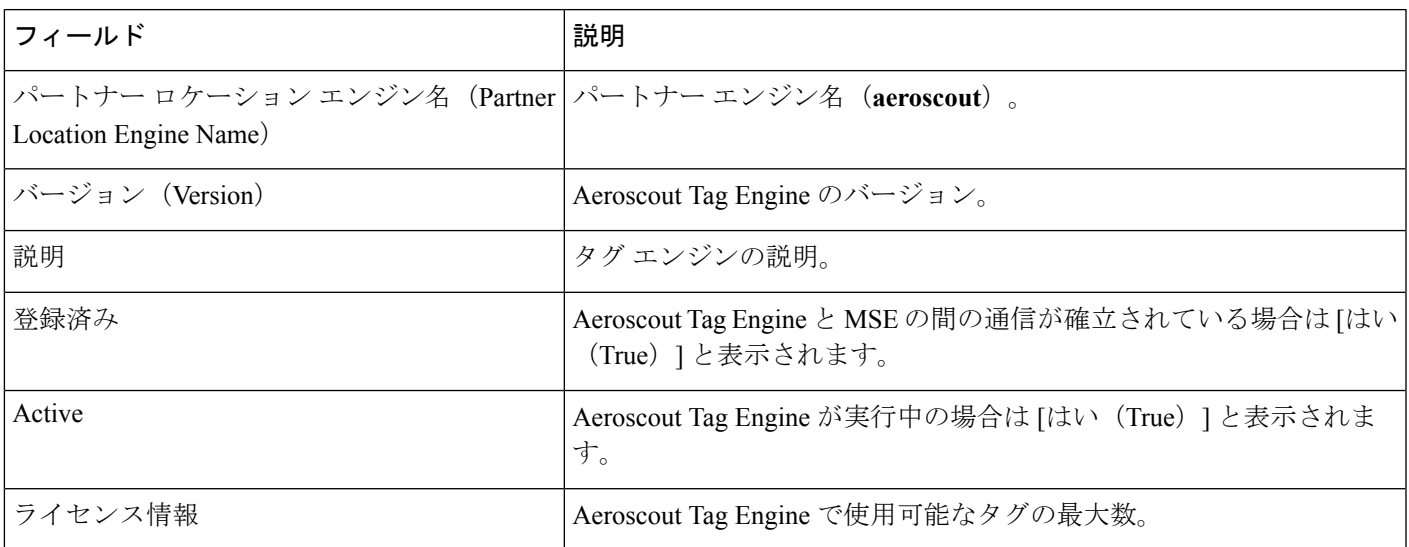

コンテキスト認識型サービスに Cisco Tag Engine を選択した場合、[タグ エンジン ステータス (Tag Engine Status)] ページには次の情報が表示されます。

次の表は、Cisco Tag Engine の [タグエンジンステータス (Tag Engine Status) ] ページのフィー ルドについて説明しています。

表 **9 :** タグ エンジン ステータスのフィールド

| フィールド                                        | 説明                                            |
|----------------------------------------------|-----------------------------------------------|
| タグロケーション エンジン名 (Tag Location<br>Engine Name) | タグ ロケーション エンジンの名前 (Cisco)。                    |
| バージョン (Version)                              | Cisco Tag Engine のバージョン。                      |
| 説明                                           | Cisco Tag Engine の説明。                         |
| Active                                       | Cisco Tag Engine が実行中の場合は「はい (True) 1と表示されます。 |
| ライセンス情報                                      | Cisco Tag Engine で使用可能なタグの最大数。                |

# <span id="page-12-0"></span>フィールド参照:統合アクセス テンプレート

ここでは、コンバージド アクセス テンプレートのフィールドについて説明します。

フィールド参照:統合アクセス テンプレート

### 表 **10 :** ワイヤレス管理フィールドの説明

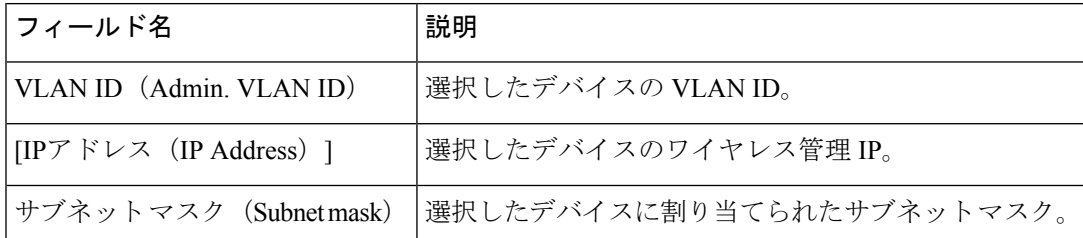

### 表 **<sup>11</sup> : WLAN** フィールドの説明

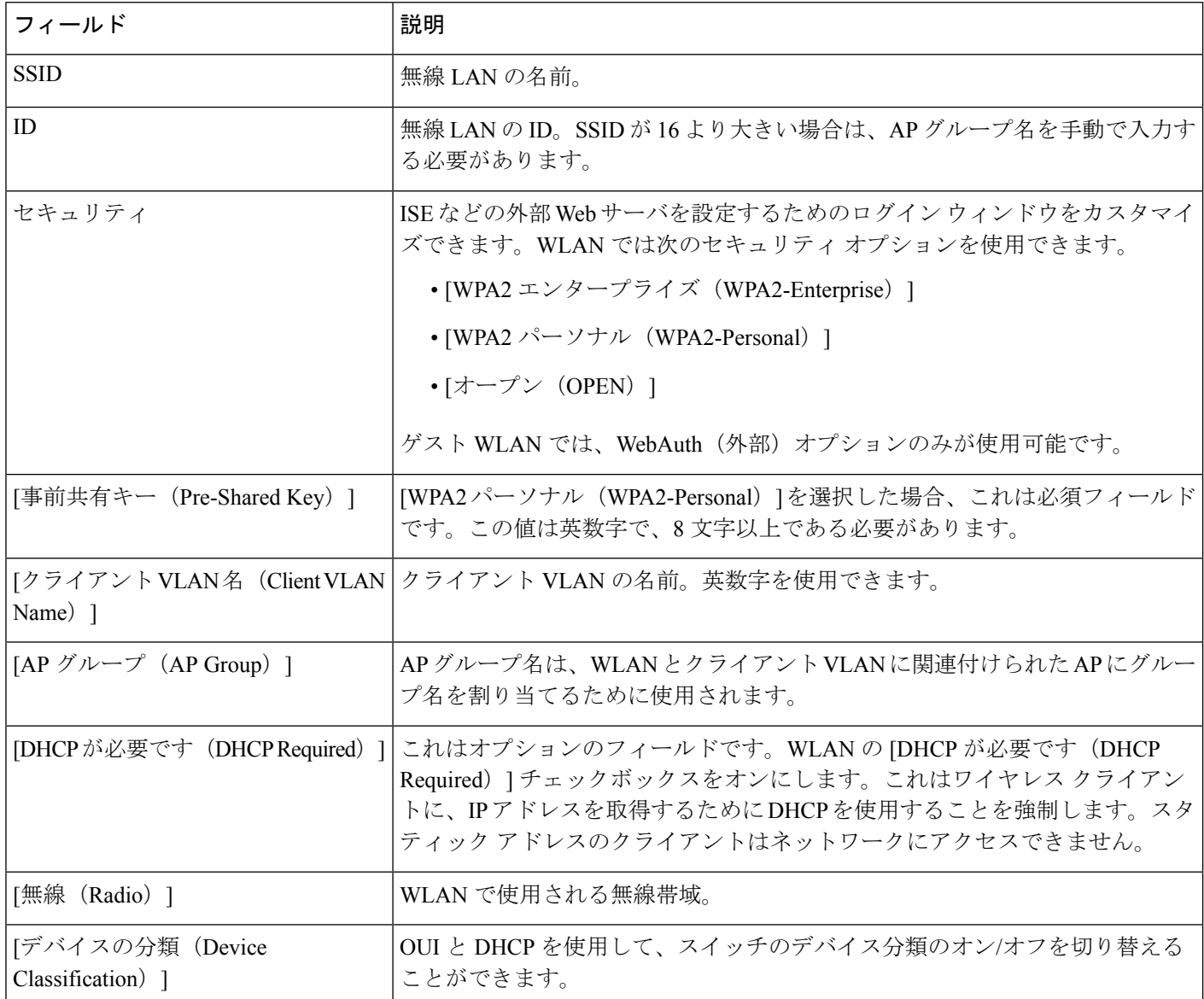

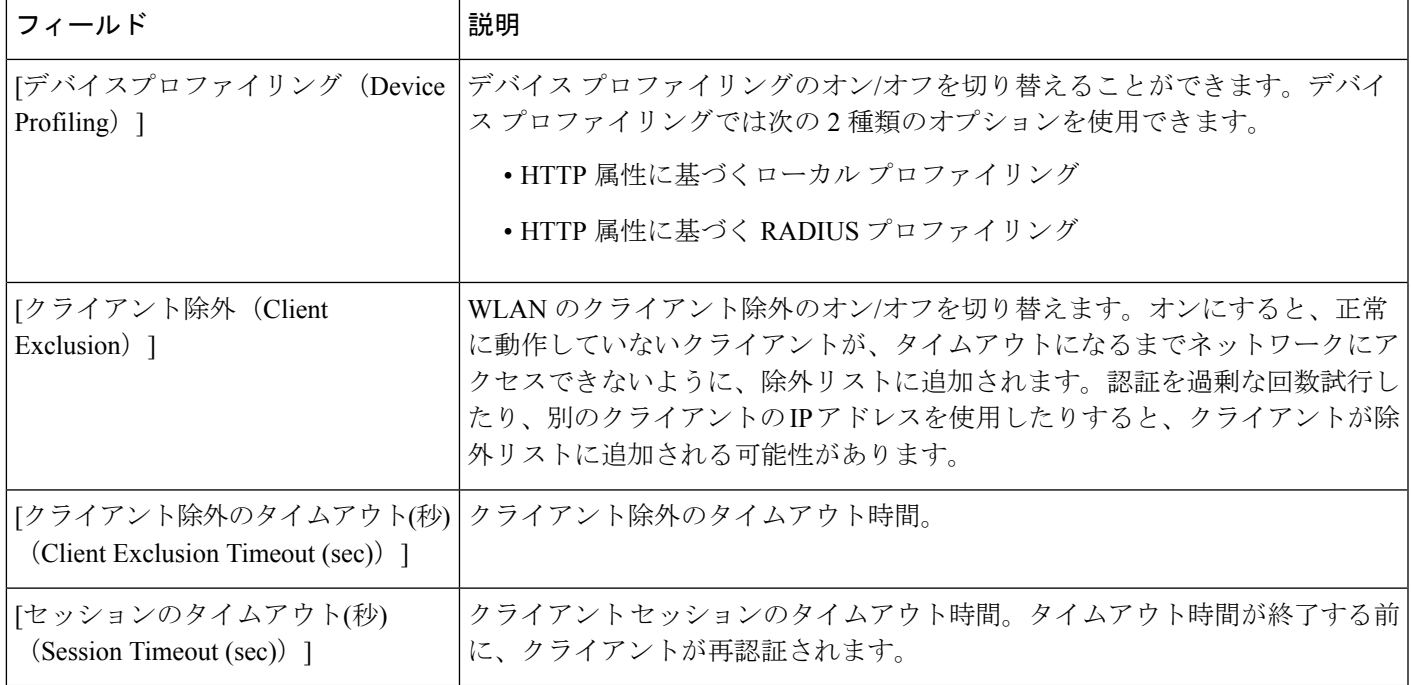

### 表 **12 :** ワイヤレス無線フィールドの説明

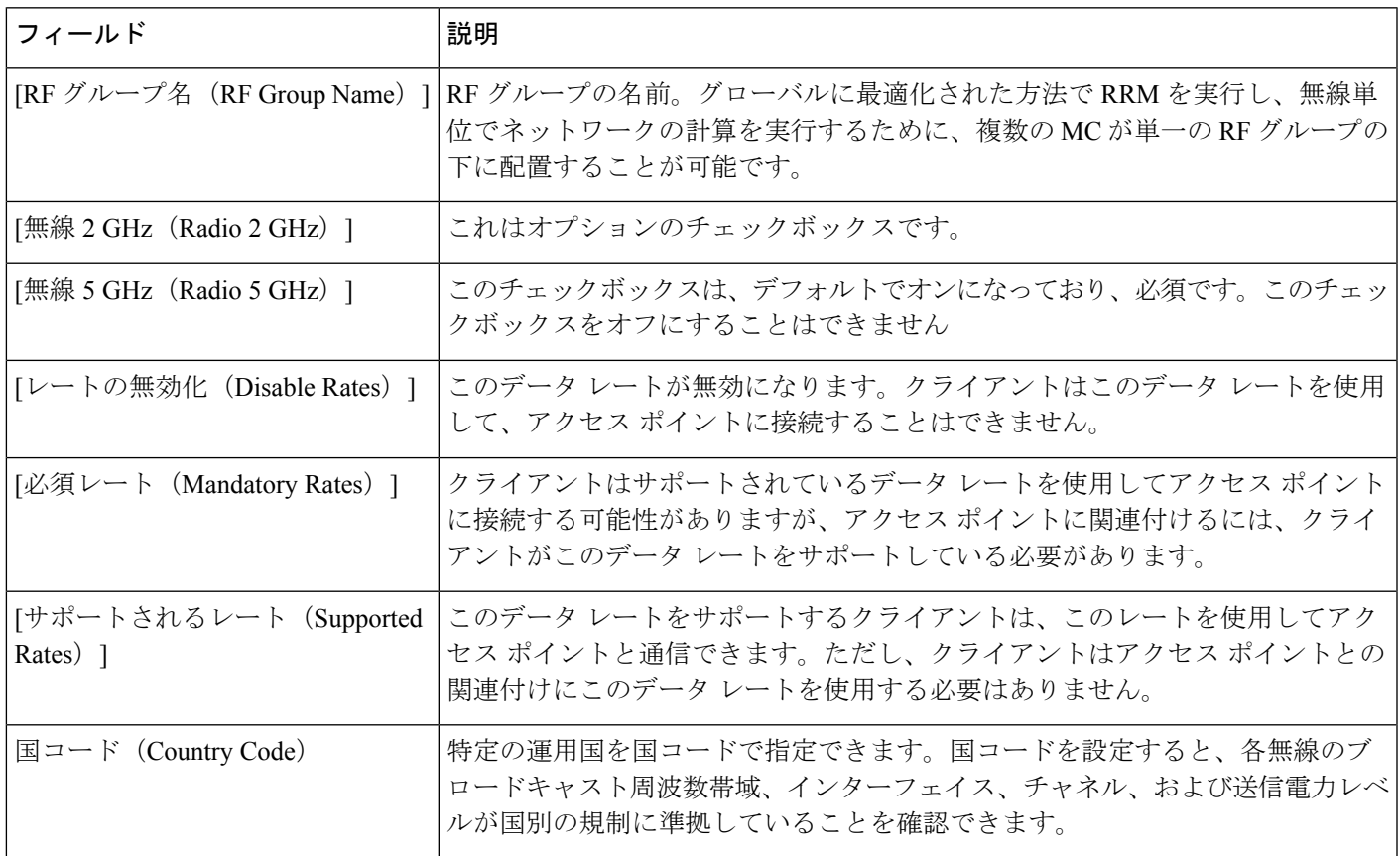

### 表 **13 :** ゲスト サービスのフィールドの説明

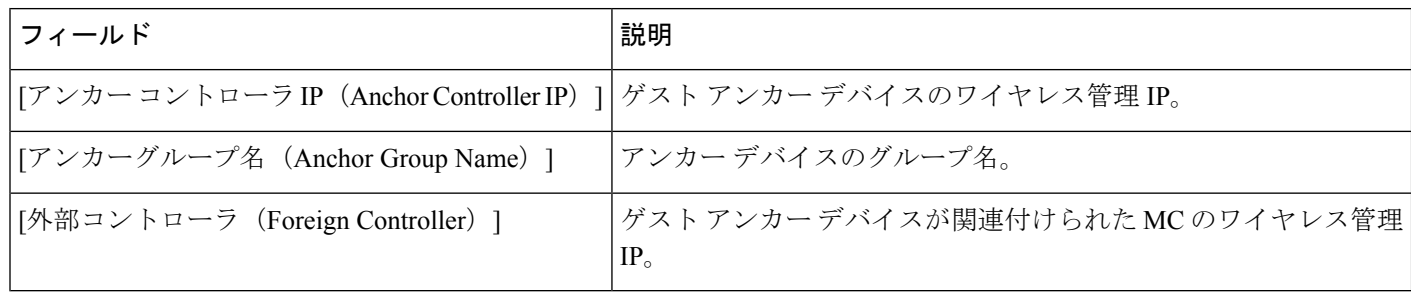

表「WLAN のフィールドの説明」を参照してください。

### 表 **<sup>14</sup> :** セキュリティ フィールドの説明

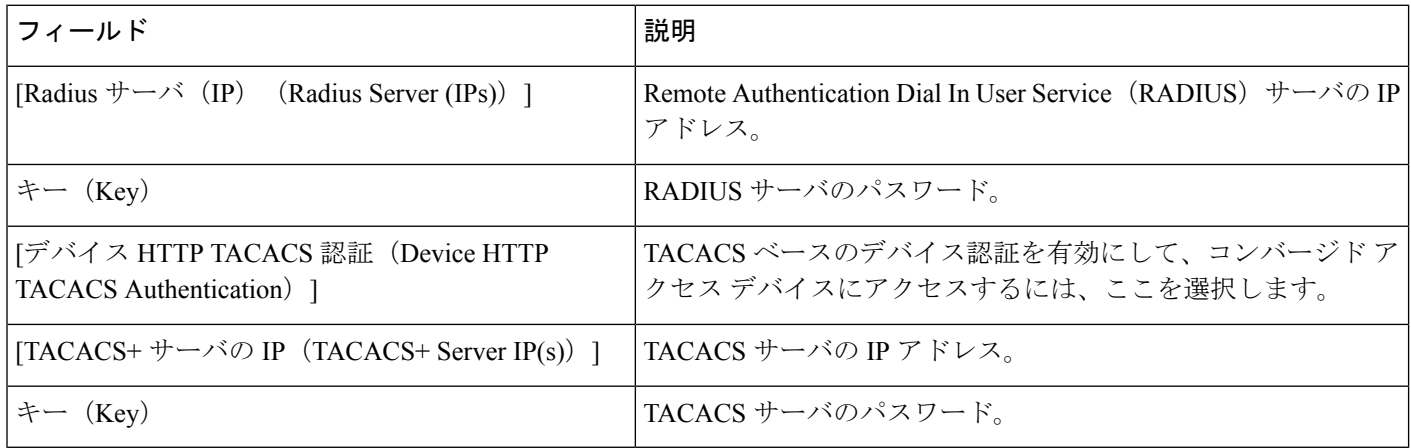

### 表 **15 :** アプリケーション サービスのフィールドの説明

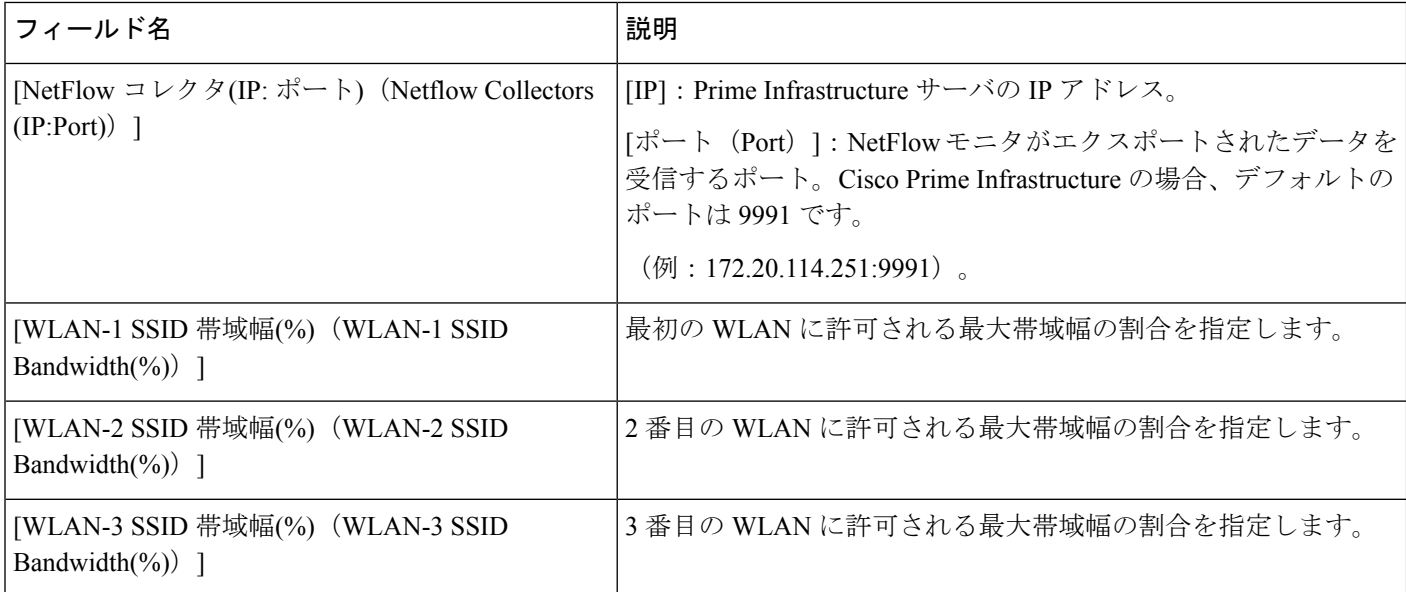

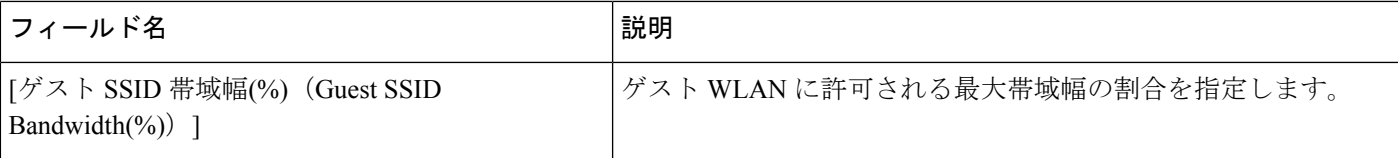

### 表 **16 :** ワイヤレス モビリティのフィールドの説明

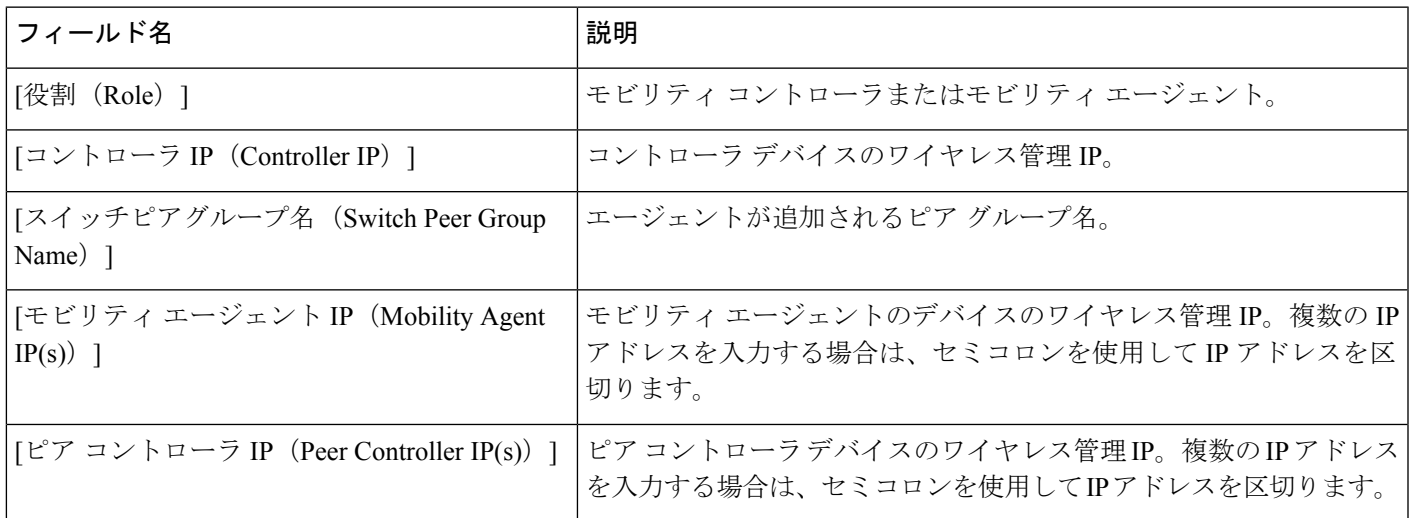

# <span id="page-16-0"></span>**[**モビリティ サービス(**Mobility Services**)**]** フィールドの 説明

次に、モビリティ サービス エンジンを設計するフィールドについて説明します。

- [モビリティ](#page-16-1) サービス
- [モビリティ](#page-16-1) サービス
- MSE ハイ [アベイラビリティ](#page-19-0)

### <span id="page-16-1"></span>モビリティ サービス

次の表に、[サービス (Services) ] > [モビリティ サービス (Mobility Services) ] > [Spectrum Expert (Spectrum Experts) ]ページのフィールドの説明を示します。

表 **<sup>17</sup> : [Spectrum Expert**(**Spectrum Experts**)**]** ページのフィールドの説明

| <b> フィールド</b> | 説明                  |
|---------------|---------------------|
| ホストネーム        | ホスト名またはIPアドレスを示します。 |

I

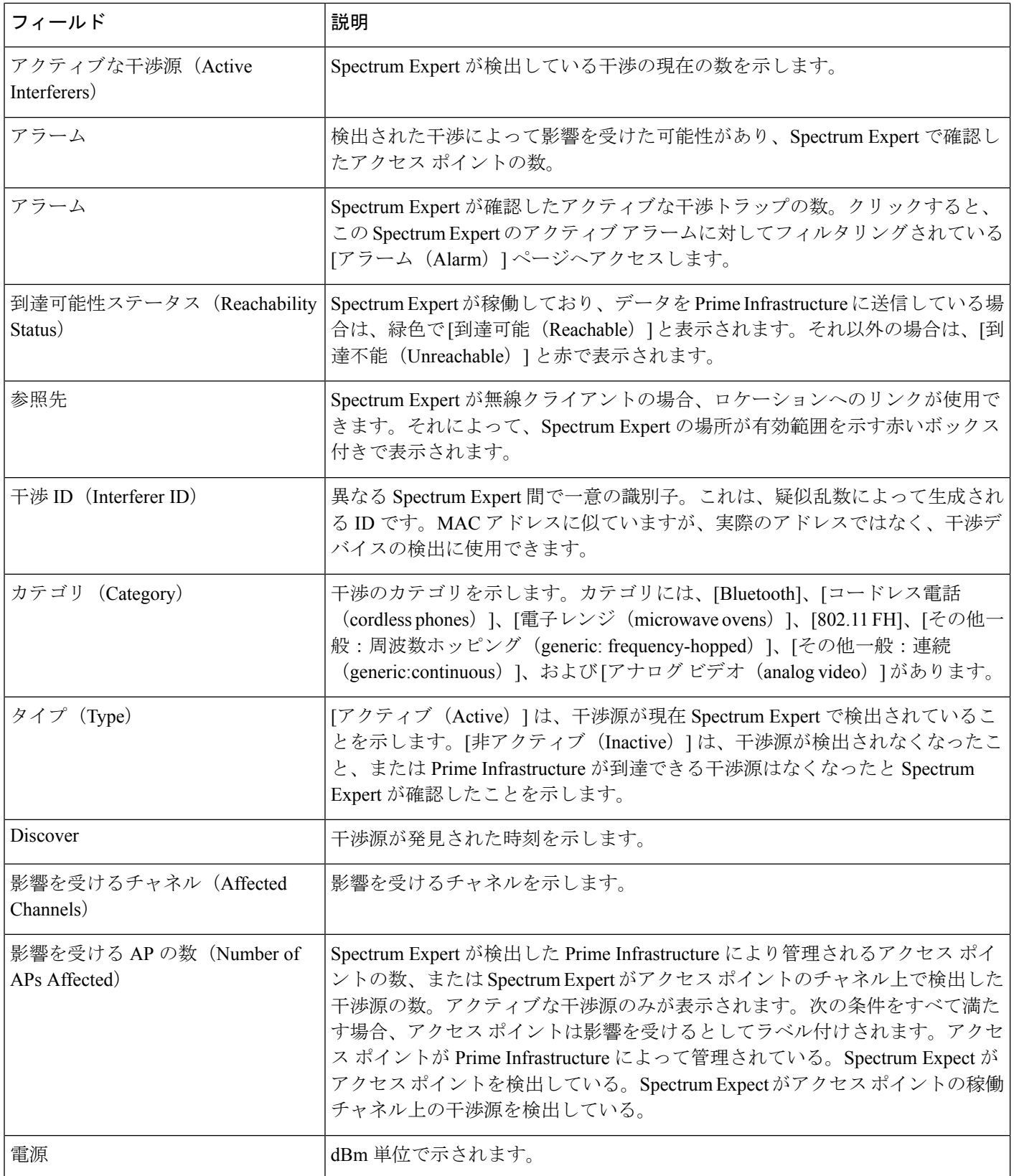

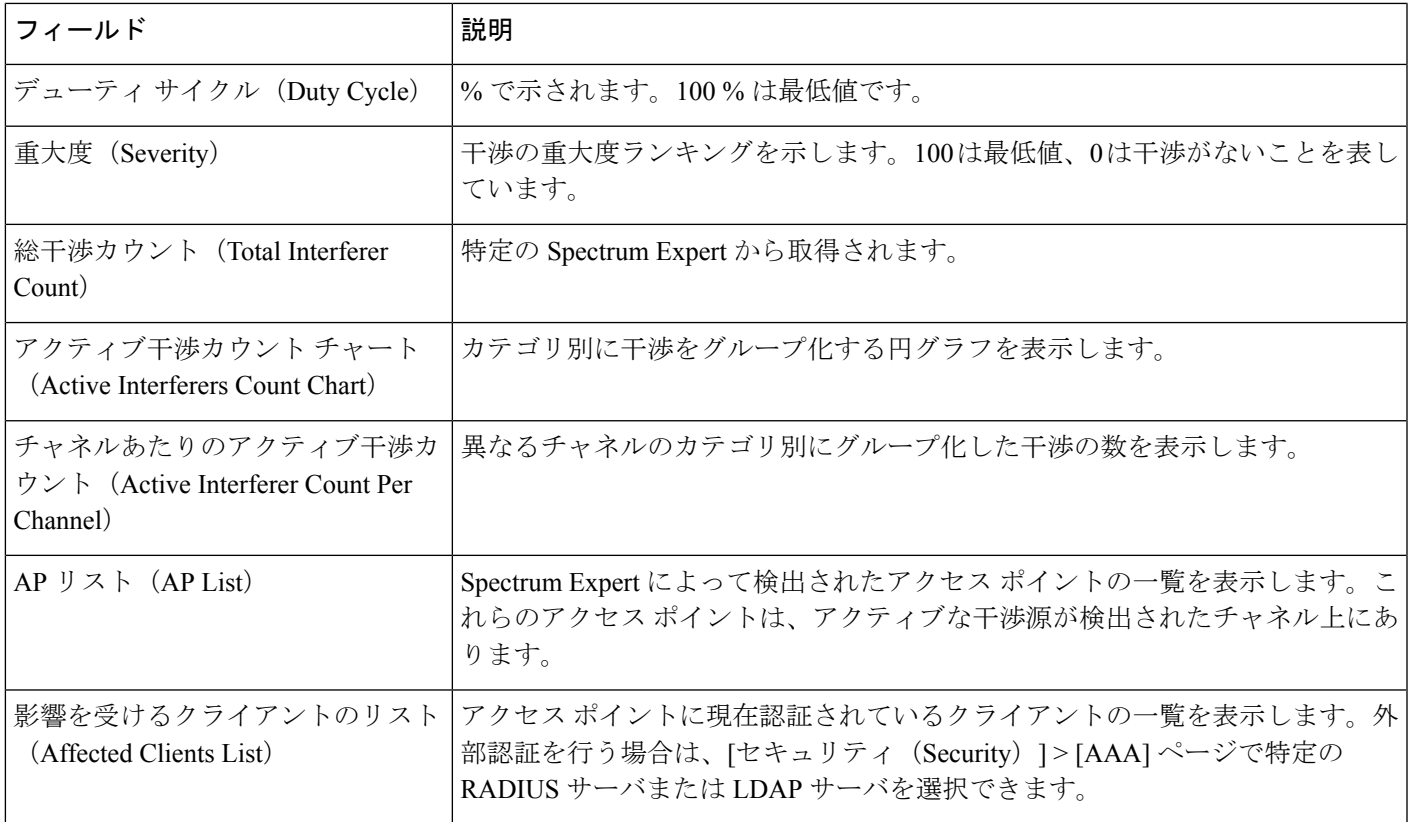

## モビリティ サービス エンジン

次のセクションでは、[設計 (Design) ]>[モビリティサービス (Mobility Services) ]>[モビリ ティ サービス エンジン(Mobility Services Engine)] にあるページの各フィールドについて説 明します。

• **[**モビリティ サービス エンジン(**Mobility Services Engine**)**] > [**コマンドの選択(**Select a command**)**] > [**モビリティ サービス エンジンの追加(**Add Mobility Services Engine**)**]**

### **[**モビリティ サービス エンジン(**Mobility Services Engine**)**] [**コマンドの選択(**Select a command**)**] [**モビリティ サービス エンジンの追加(**Add Mobility Services Engine**)**]**

次の表で、[設計 (Design) ] > [モビリティ サービス (Mobility Services) ] > [Mobility Services Engine] > [コマンドの選択 (Select a command) ] > [モビリティ サービス エンジンの追加 (Add a Mobility Services Engine) ] にある [テンプレートの詳細 (Template Detail) ] フィールドについ て説明します。

### 表 **<sup>18</sup> :** モビリティ サービス エンジンの追加(**Add Mobility Services Engine**)

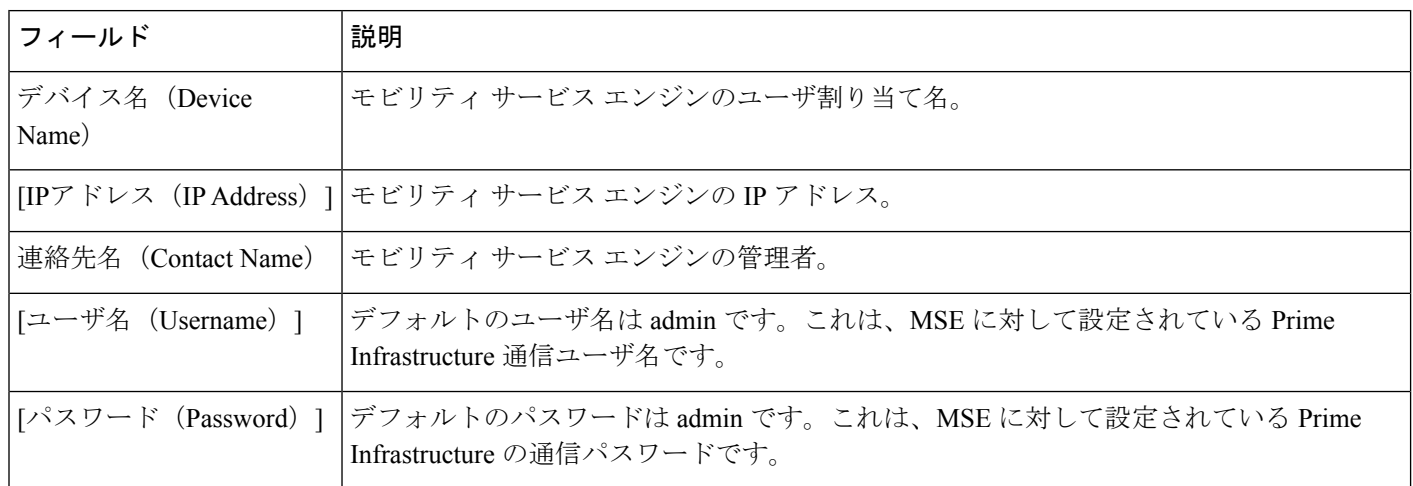

## <span id="page-19-0"></span>**MSE** ハイ アベイラビリティ

次の表で、[サービス (Services) ] > [モビリティ サービス (Mobility Services) ] > [MSEハイア ベイラビリティ (MSE High Availability) ]にある [テンプレートの詳細 (Template Detail) ] フィールドについて説明します。

### 表 **19 :** ハイ アベイラビリティの設定

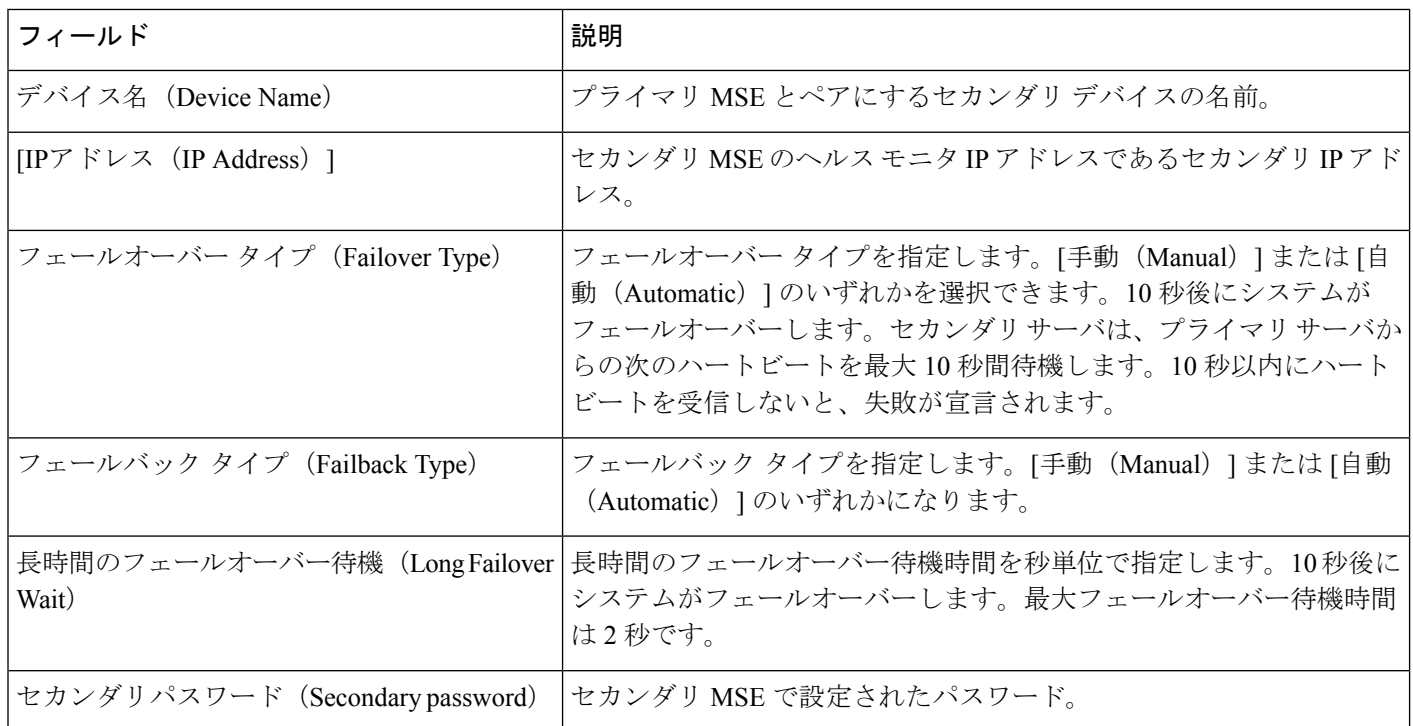

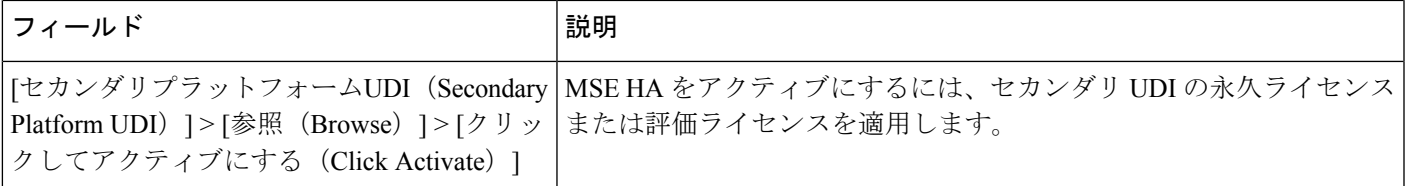

## コネクテッド モバイル エクスペリエンス

次の表に、以下の [テンプレートデータ (Template Data)] フィールドを示します。

- [サービス(Services)] > [モビリティ サービス(Mobility Services)] > [コネクテッドモバ イルエクスペリエンス(Connected Mobile Experiences)]
- **[**サービス(**Services**)**] > [**モビリティ サービス(**MobilityServices**)**] > [**モビリティ サービ ス エンジン(**Mobility Services Engines**)**] > [CMX**を管理するにはここをクリック(**Click Here to manage CMX**)**]**

表 **20 :** コネクテッド モバイル エクスペリエンス

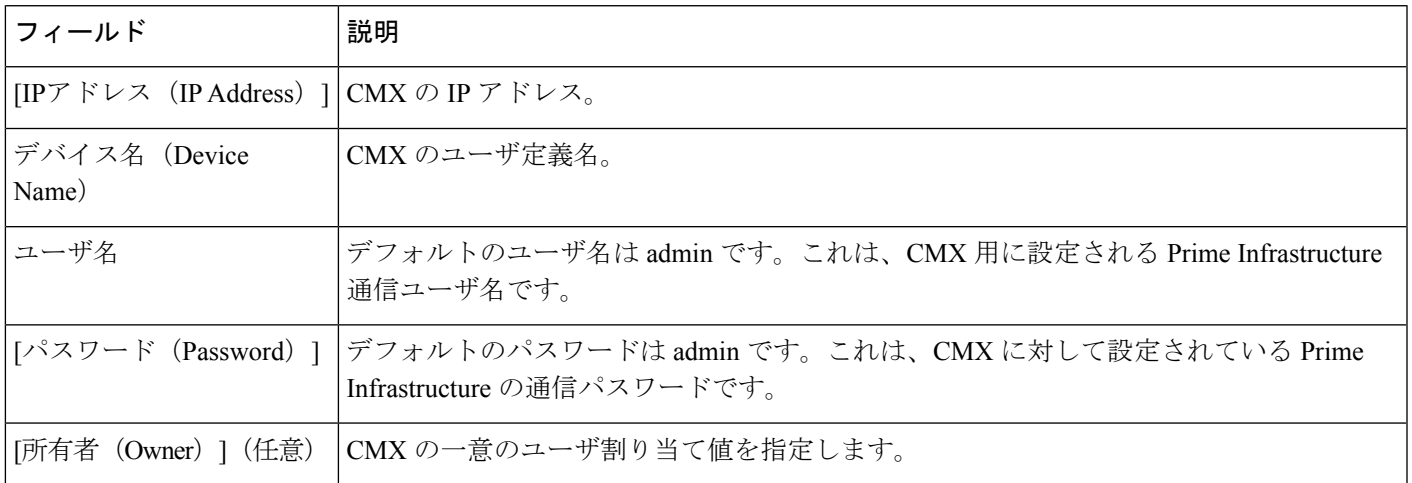

I